# **Deutschland Stadt, Land, Fluss**

Sekundarstufe I, Klassen 5-9

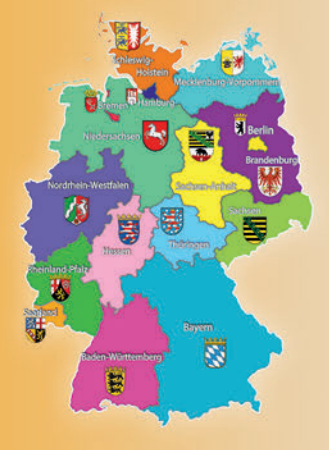

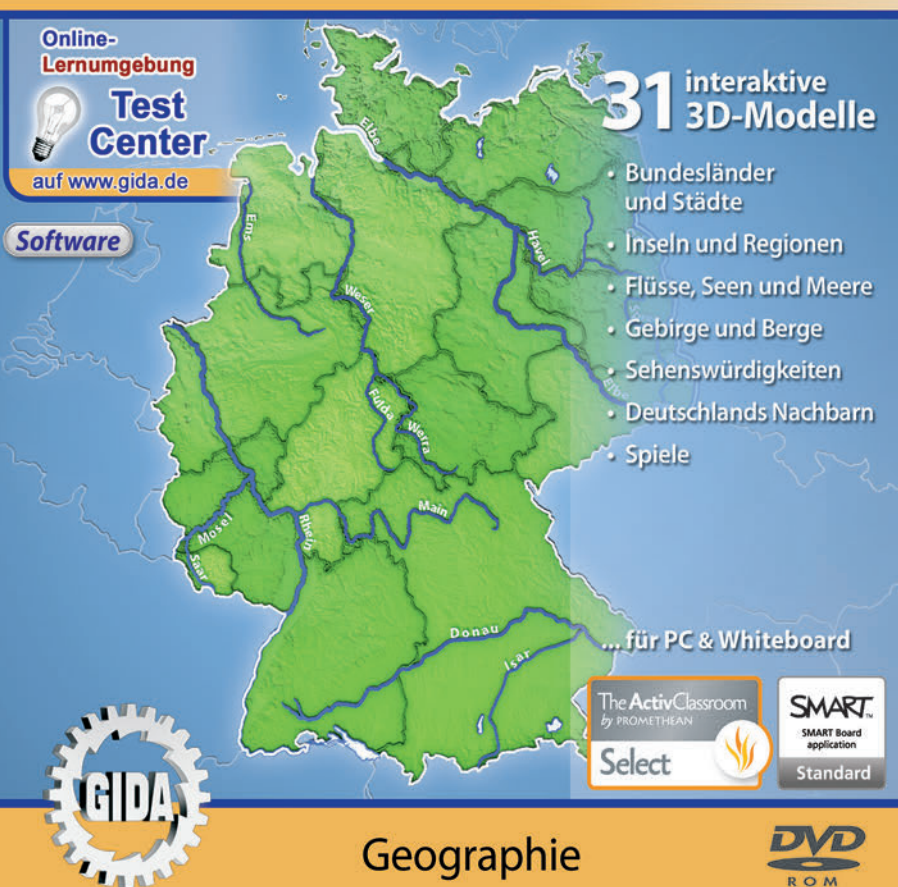

# **Deutschland – Stadt, Land, Fluss (Geographie Sek. I, Kl. 5-9)**

Diese Software bietet einen virtuellen Überblick über Deutschland und seine geographischen Gegebenheiten. Alle Inhalte sind speziell auf die Lehrplaninhalte der Sekundarstufe I, Klassen 5-9, abgestimmt.

Anhand von **bewegbaren 3D-Modellen** in den 7 Arbeitsbereichen (Bundesländer und Städte, Inseln und Regionen, Flüsse, Seen und Meere, Gebirge und Berge, Sehenswürdigkeiten, Deutschlands Nachbarn und Spiele) können einzelne Teilbereiche zum Thema "Deutschland – Stadt, Land, Fluss" von Lehrern demonstriert und von Schülern aktiv nachvollzogen werden.

Die 3D-Software ist ideal geeignet sowohl für den **Einsatz am PC** als auch **am interaktiven Whiteboard ("digitale Wandtafel")**. Mit der Maus am PC oder mit dem Stift (bzw. Finger) am Whiteboard kann man die **3D-Modelle schieben, drehen, kippen und zoomen**, - (fast) jeder gewünschte Blickwinkel ist möglich. In einigen Arbeitsbereichen können Elemente ein- bzw. ausgeblendet werden.

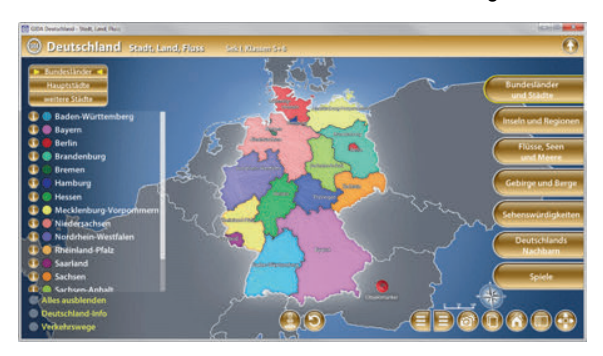

Die Software soll Ihnen größtmögliche Freiheit in der Erarbeitung des Themas "Deutschland – Stadt, Land, Fluss" geben und viele individuelle Unterrichtsstile unterstützen. Es stehen zur Verfügung:

#### **- 31 3D-Modelle**

#### Fachberatung bei der inhaltlichen Konzeption dieser "3D-Software":

Frau Sonja Scholl, Studienrätin (Chemie, Geographie, Lehrbefähigung Sek. I + II)

#### **Unser Dank für die Unterstützung unserer Produktion geht an:**

Earthstar Geographics | Esri, HERE, Garmin

Produced using Copernicus data and information funded by the European Union - EU-DEM layers.

Made with Natural Earth

# **Einsatz im Unterricht**

#### **Arbeiten mit dem "Interaktiven Whiteboard"**

An einem interaktiven Whiteboard können Sie Ihren Unterricht mithilfe unserer 3D-Software besonders aktiv und attraktiv gestalten. Durch Beschriften, Skizzieren, Drucken oder Abspeichern der transparenten Flipcharts Ihres Whiteboards über den 3D-Modellen ergeben sich neue Möglichkeiten, die Anwendung für unterschiedlichste Bearbeitung und Ergebnissicherung zu nutzen.

Im klassischen Unterricht können Sie z.B. die Bundesländer und Städte Deutschlands auf den 3D-Landkarten und auf dem transparenten Flipchart selbst beschriften. In einem induktiven Unterrichtsansatz können Sie einzelne Details in den Regionen Deutschlands sukzessive mit Ihren Schülern erarbeiten.

Ebenso können Sie die Schüler "an der Tafel" agieren lassen: Bei Fragestellungen z.B. zu Gebirgen oder Flüssen oder Städten oder... Deutschlands<br>können die Schüler auf transparenten Flincharts entsprechend der können die Schüler auf transparenten Flipcharts entsprechend Aufgabenstellung die Lösungen notieren. Anschließend wird die richtige Lösung der Software eingeblendet und verglichen. Die 3D-Modelle bleiben während der Bearbeitung der Flipcharts voll funktionsfähig.

In allen Bereichen der Software können Sie auf transparente Flipcharts zeichnen oder schreiben (lassen). Sie erstellen so quasi "live" eigene Arbeitsblätter. Um selbst erstellte Arbeitsblätter zu speichern oder zu drucken, befolgen Sie die Hinweise im Abschnitt "Ergebnissicherung und -vervielfältigung".

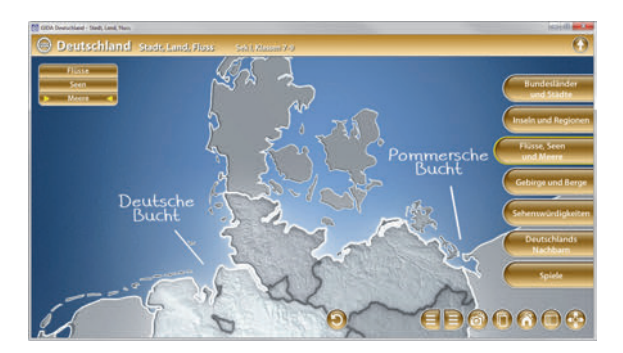

Über den Button "Einstellungen" können Sie während der Bearbeitung zwischen zwei vorgefertigten Hintergründen (blau und hellgrau) wählen. Vor dem blauen Hintergrund kommen die Modelle besonders gut zur Geltung, außerdem ist der dunklere Hintergrund angenehm für das Auge während der Arbeit an Monitor oder Whiteboard. Das helle Grau ist praktisch, um selbst erstellte Arbeitsblätter (Screenshots) oder Ergebnissicherungen zu drucken.

#### **Ergebnissicherung und -vervielfältigung**

Über das "Kamera-Tool" Ihrer Whiteboardsoftware können Sie Ihre Arbeitsfläche (Modelle samt handschriftlicher Notizen auf dem transparenten Flipchart) "fotografieren", um so z.B. Lösungen verschiedener Schüler zu speichern. Alternativ zu mehreren Flipchartdateien ist die Benutzung mehrerer Flipchartseiten (z.B. für den Vergleich verschiedener Schülerlösungen) in einer speicherbaren Flipchartdatei möglich. Generell gilt: Ihrer Phantasie in der Unterrichtsgestaltung sind (fast) keine Grenzen gesetzt. Unsere 3D-Software in Verbindung mit den Möglichkeiten eines interaktiven Whiteboards und dessen Software (z.B. Active Inspire) soll Sie in allen Belangen unterstützen.

Um optimale Druckergebnisse Ihrer Screenshots und selbst erstellten Arbeitsblätter zu erhalten, empfehlen wir Ihnen, für den Moment der Aufnahme über den Button "Einstellungen" die hellgraue Hintergrundfarbe zu wählen.

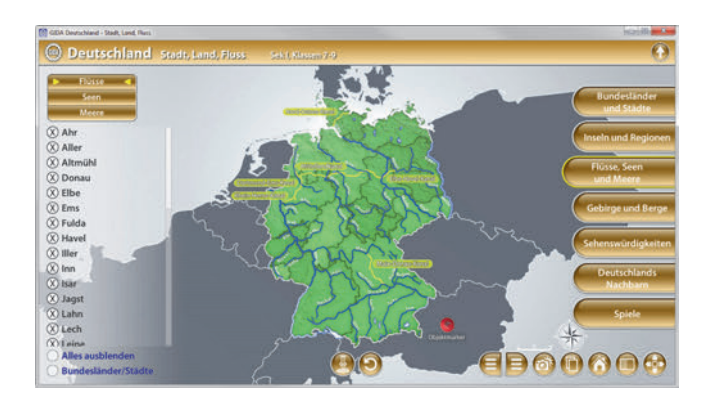

## **Einsatz in Selbstlernphasen**

Die Software lässt sich ideal in Selbstlernphasen am PC einsetzen. Die Schüler können völlig frei in den Arbeitsbereichen navigieren und nach Belieben Deutschland und seine Städte, Länder und Flüsse erkunden.

# **Systemanforderungen**

- PC mit Windows 7, 8 oder 10 (Apple Computer mit PC-Partition per "Bootcamp" und Windows 7, 8 oder 10)
- Prozessor mit mindestens 2 GHz
- $-2$  GB RAM
- DVD-ROM-Laufwerk
- Grafikkarte kompatibel ab DirectX 9.0c
- Soundkarte
- Aktueller Adobe Reader zur Benutzung des Begleitmaterials
- Aktueller Webbrowser, z.B. Firefox, Chrome, Safari, Internet Explorer, etc.

# **Starten der 3D-Software**

#### **Erste Schritte**

Legen Sie ggfs. die DVD-ROM "Deutschland – Stadt, Land, Fluss" in das DVD-Laufwerk Ihres Computers ein. Die Anwendung startet automatisch von der DVD, es findet keine Installation statt! - Sollte die Anwendung nicht automatisch starten, "doppelklicken" Sie auf *"Arbeitsplatz" → "GEO-SW1006" → "Start.exe",* um das Programm manuell aufzurufen.

#### **Startmenü / Hauptmenü**

Im Hauptmenü können Sie<br>zwischen den Arbeitsbezwischen den reichen der Klassenstufen 5+6 und 7-9 wählen. Sie gelangen dann in jeweilige Lernumgebung, die<br>auf die unterschiedlichen unterschiedlichen Lehrplaninhalte der Klassenstufen abgestimmt ist.

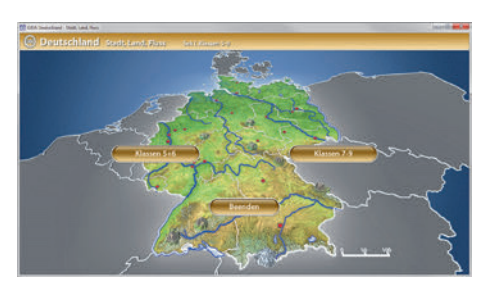

Hinweis: Mit der Software werden sehr aufwändige, dreidimensionale Computermodelle geladen. Je nach Rechnerleistung kann dieser umfangreiche erste Ladevorgang ca. 1 Minute dauern. Danach läuft die Software sehr schnell und interaktiv.

#### **Benutzeroberfläche**

Die 3D-Software ist in mehrere Arbeitsbereiche gegliedert, die Ihnen den Zugang zu unterschiedlichen Teilaspekten des Themas "Deutschland – Stadt, Land, Fluss" bieten.

#### **Schaltflächen**

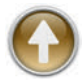

#### **Hauptmenü**

Diese Schaltfläche führt von jeder Ebene zurück ins Hauptmenü.

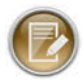

#### **Aufgabe**

Blendet die Aufgabenstellung eines Arbeitsbereiches ein.

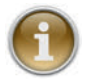

#### **Information**

Blendet zusätzliche Informationen ein.

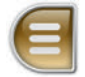

#### **Menüleiste ein- und ausblenden**

Blendet die Menüleiste ein und aus (links bzw. rechts).

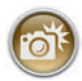

#### **Screenshot**

Erstellt einen "Screenshot" von der aktuellen Ansicht der 3D-Software und legt ihn auf Ihrem Benutzerprofil unter .../Bilder/GIDA\_Screenshots ab.

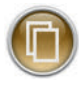

#### **Begleitmaterial**

Startet Ihren Webbrowser und öffnet den Zugang zu den Begleitmaterialien (Begleitheft). **Keine Internetverbindung nötig!**

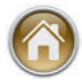

#### **GIDA-Website**

Auf unserer Website www.gida.de erfahren Sie alles über unsere Unterrichtsmedien und haben freien Zugang zu unserem kostenlosen Online-Testcenter. **Eine Internetverbindung wird benötigt!**

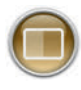

#### **Einstellungen**

Wählen Sie zwischen zwei verschiedenen Hintergrundfarben für die beste Darstellung oder den Ausdruck. Sie können hier auch die Größe der Bedienelemente ("Buttons") mit einem Schieberegler einstellen.

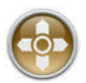

#### **Steuerung**

Blendet eine zusätzliche Steuerung ein, mit der man die 3D-Modelle schieben, drehen, kippen, zoomen und zurücksetzen kann.

# **Inhalt - Strukturdiagramm**

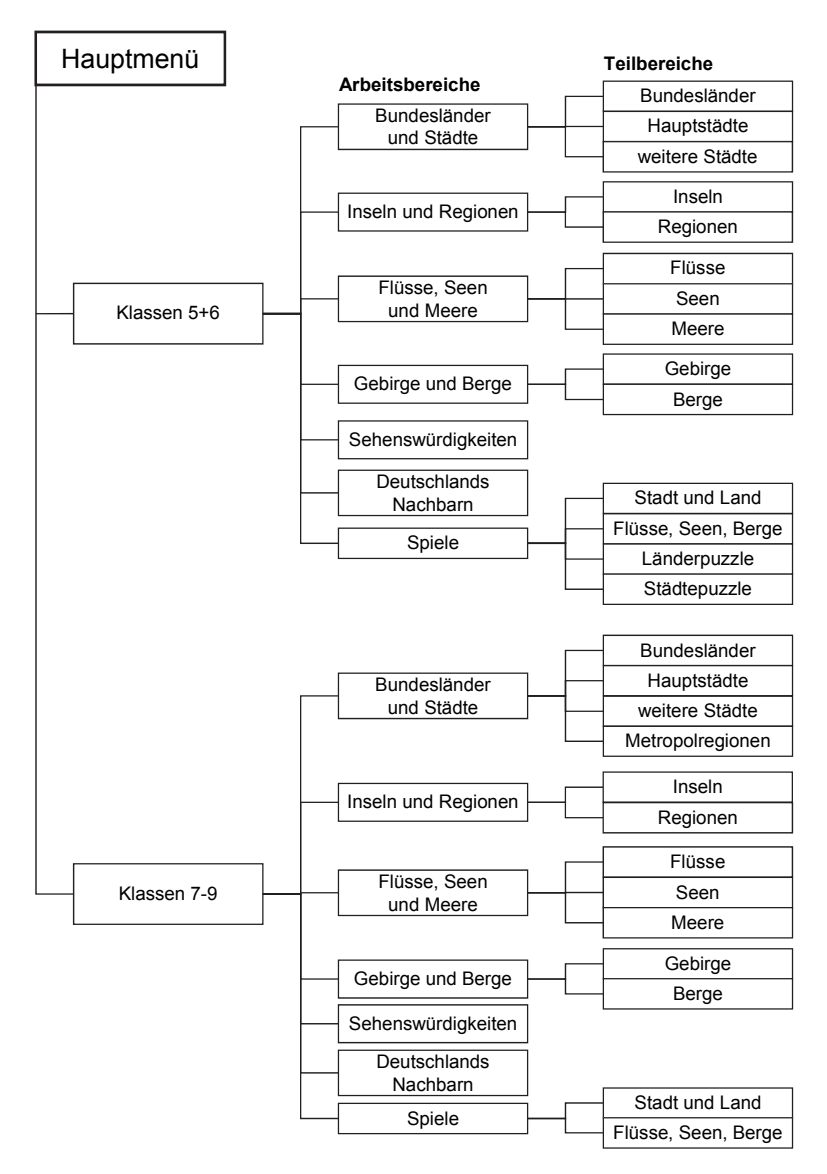

# **Arbeitsbereiche der Klassen 5+6**

## **Bundesländer und Städte**

Dieser Arbeitsbereich gliedert sich in die Teilbereiche *"Bundesländer"*, *"Hauptstädte"* und *"weitere Städte"*, die über das Untermenü auf der linken Seite angewählt werden können.

Im Teilbereich *"Bundesländer"* kann man über die linke Menüleiste die einzelnen Bundesländer auf der Karte farbig markieren und auch ihre Namen einblenden. Über Klicken der Informations-Buttons können zu jedem Bundesland weitere Details wie Einwohnerzahl und Fläche (Zahlen des Statistischen Bundesamts auf Grundlage des ZENSUS 2011) angezeigt werden.

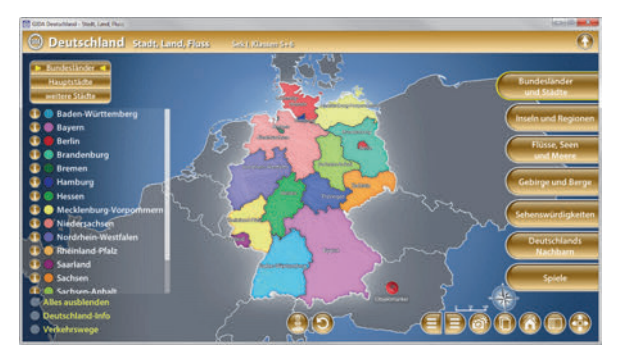

Im Teilbereich *"Hauptstädte"* kann man über die linke Menüleiste die einzelnen Hauptstädte auf der Karte ein- und ausblenden. Auch hier sind über die Informations-Buttons innerhalb der linken Menüleiste weitere Details über die Hauptstädte abrufbar.

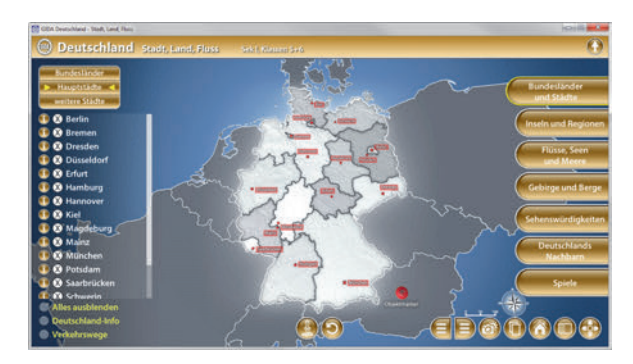

Im Teilbereich *"weitere Städte"* kann man über die linke Menüleiste weitere Städte auf der Karte ein- und ausblenden. Über die Informations-Buttons innerhalb der linken Menüleiste kann man weitere Details über die Städte abrufen.

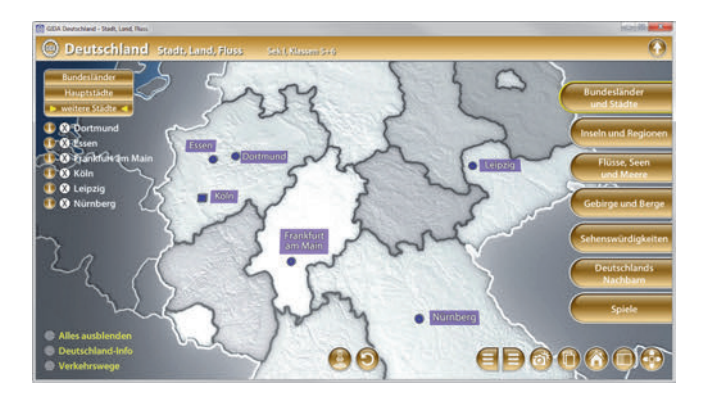

Außerdem bietet jeder Teilbereich die Möglichkeit, sich die Informationen über den Objektmarker anzeigen zu lassen. Dieser kann auf eine beliebige Position im Modell positioniert werden. Durch Klicken des "markierte-Objekteanzeigen/ausblenden"-Buttons werden die angewählten Bereiche farbig markiert und beschriftet. Durch Klicken des "Zurücksetzen"-Buttons (mittig am unteren Bildrand) wird der Objektmarker auf seine Ausgangsposition zurückgesetzt.

Desweiteren gibt es für jeden der drei Teilbereiche die Checkboxen "Deutschland Info" und "Verkehrswege", welche durch Klicken weitere Zusatzinformationen einblenden.

## **Inseln und Regionen**

Dieser Arbeitsbereich gliedert sich in die Teilbereiche *"Inseln"* und *"Regionen"*, die über das Untermenü auf der linken Seite angewählt werden können.

Der Teilbereich "Inseln" zeigt den nördlichen Teil Deutschlands. Über die linke Menüleiste kann man die einzelnen Inseln der Nord- und Ostsee auf der Karte farbig markieren und auch ihre Namen einblenden. Über die Checkboxen innerhalb der linken Menüleiste kann man sowohl die Meere als auch Bundesländer und Städte Deutschlands anzeigen lassen.

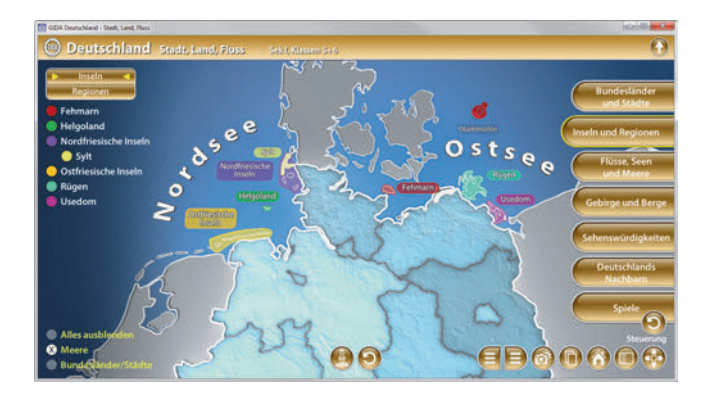

Im Teilbereich "Regionen" kann man über die linke Menüleiste die großen geographischen Regionen der Deutschlandkarte auf der Karte farbig markieren und auch ihre Namen einblenden. Die eingefärbten Regionen lassen sich über die linke Menüleiste ein- und ausblenden.

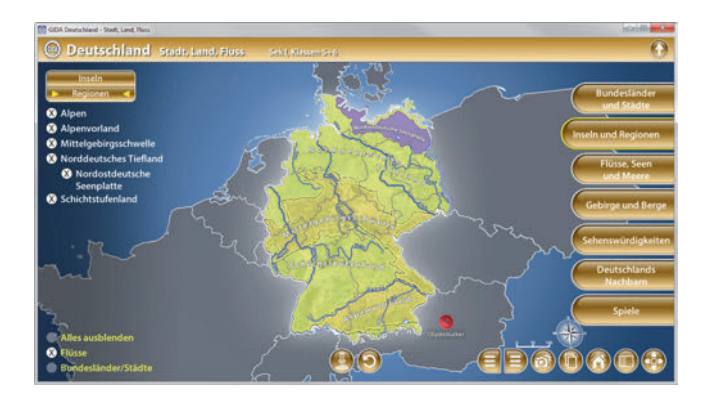

Über die Checkboxen innerhalb der linken Menüleiste kann man sowohl die Flüsse als auch Bundesländer und Städte Deutschlands anzeigen lassen.

Außerdem bietet jeder Teilbereich die Möglichkeit sich die Informationen über den Objektmarker anzeigen zu lassen. Dieser kann auf eine beliebige Position im Modell positioniert werden. Durch Klicken des "markierte-Objekteanzeigen/ausblenden"-Buttons werden die angewählten Bereiche farbig markiert und beschriftet.

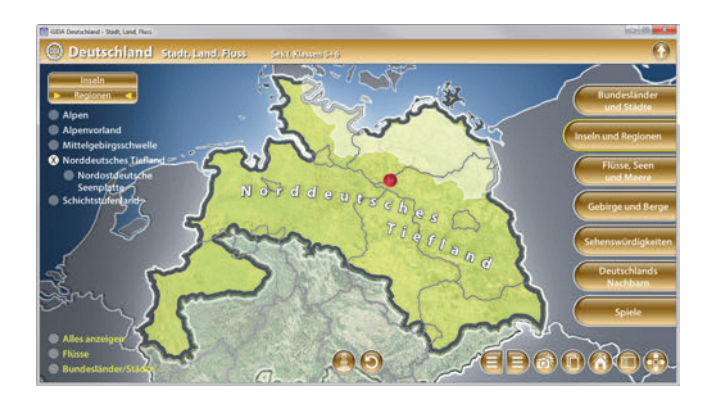

Durch Klicken des "Zurücksetzen"-Buttons (mittig am unteren Bildrand) wird der Objektmarker auf seine Ausgangsposition zurückgesetzt.

## **Flüsse, Seen und Meere**

Dieser Arbeitsbereich gliedert sich in die Teilbereiche *"Flüsse"*, *"Seen"* und *"Meere"* die über das Untermenü auf der linken Seite angewählt werden können.

Im Teilbereich *"Flüsse"* kann man über die linke Menüleiste die wichtigsten Flüsse Deutschlands auf der Karte farbig markieren und auch ihre Namen einblenden. Zudem können über die Checkbox innerhalb der linken Menüleiste die Bundesländer und Städte eingeblendet werden.

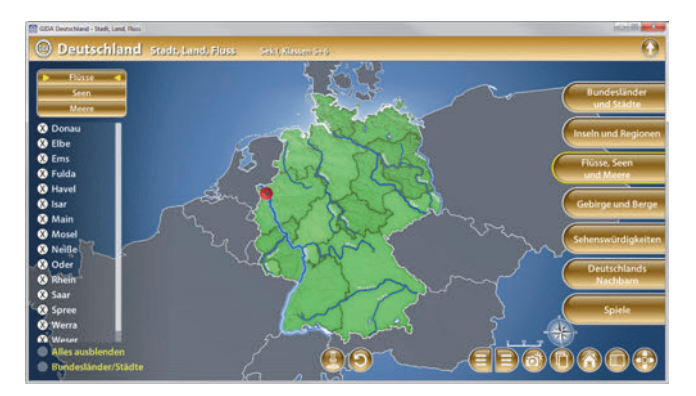

Im Teilbereich *"Seen"* kann man über die linke Menüleiste den Bodensee, Chiemsee, Müritz, Schweriner See und Starnberger See auf der Karte farbig markieren und auch ihre Namen einblenden. Die eingefärbten Seen lassen sich über die linke Menüleiste ein- und ausblenden. Zudem können über die Checkboxen innerhalb der linken Menüleiste die Flüsse, Bundesländer und Städte Deutschlands eingeblendet werden.

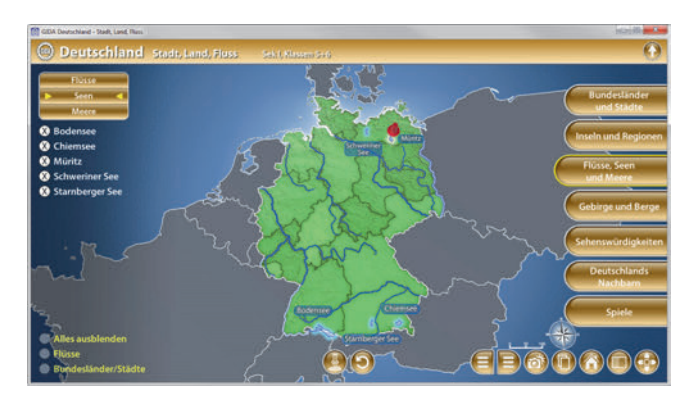

Im Teilbereich *"Meere"* kann man über die linke Menüleiste Nord- und Ostsee auf der Karte farbig markieren und auch ihre Namen einblenden. Zudem können über die Checkboxen innerhalb der linken Menüleiste die Flüsse, Bundesländer und Städte Deutschlands eingeblendet werden.

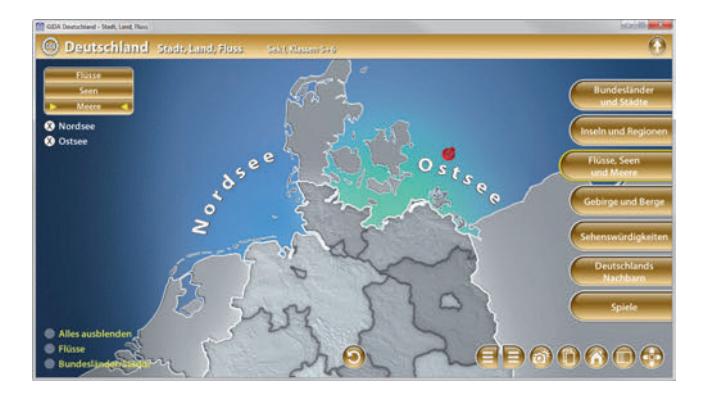

Außerdem bieten die beiden Teilbereiche *"Flüsse"* und *"Seen"*, die Möglichkeit sich die Informationen über den Objektmarker anzeigen zu lassen. Dieser kann auf eine beliebige Position im Modell positioniert werden. Durch Klicken des "markierte-Objekte-anzeigen/ausblenden"-Buttons werden die angewählten Bereiche farbig markiert und beschriftet. Durch Klicken des "Zurücksetzen"- Buttons (mittig am unteren Bildrand) wird der Objektmarker auf seine Ausgangsposition zurückgesetzt.

## **Gebirge und Berge**

Dieser Arbeitsbereich gliedert sich in die Teilbereiche *"Gebirge"* und *"Berge"* die über das Untermenü auf der linken Seite angewählt werden können.

Im Teilbereich *"Gebirge"* kann man über die linke Menüleiste die großen Gebirge Deutschlands auf der Karte farbig markieren und auch ihre Namen einblenden. Über den "höchste Berge anzeigen"-Button (mittig am unteren Bildrand) können zusätzlich die höchsten Berge Deutschlands auf der Karte angezeigt werden.

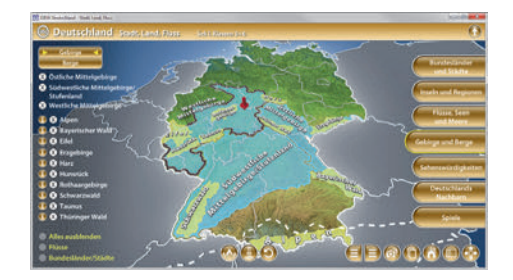

Im Teilbereich *"Berge"* kann man über die linke Menüleiste die großen Berge Deutschlands auf der Karte farbig markieren und auch ihre Namen einblenden. Die eingefärbten Berge lassen sich über die linke Menüleiste ein- und ausblenden.

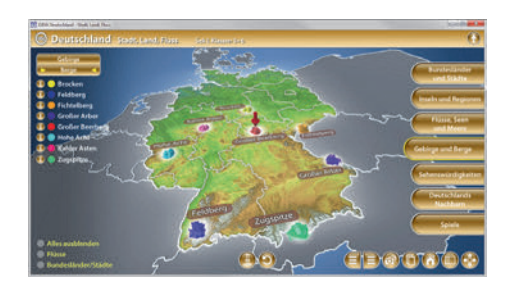

Außerdem bietet jeder Teilbereich die Möglichkeit sich die Informationen über den Objektmarker anzeigen zu lassen. Dieser kann auf eine beliebige Position im Modell positioniert werden. Durch Klicken des .markierte-Objekteanzeigen/ausblenden"-Buttons werden die angewählten Bereiche farbig markiert und beschriftet. Durch Klicken des "Zurücksetzen"-Buttons (mittig am unteren Bildrand) wird der Objektmarker auf seine Ausgangsposition zurückgesetzt.

Zudem können über die Checkboxen innerhalb der linken Menüleiste die Flüsse, Bundesländer und Städte Deutschlands eingeblendet werden.

## **Sehenswürdigkeiten**

Dieser Arbeitsbereich zeigt einige besondere Sehenswürdigkeiten von Deutschland.

Innerhalb der linken Menüleiste befinden sich die Benennungen der Sehenswürdigkeiten. Die nummerierten Spielfiguren 1-5 müssen dort auf der Landkarte platziert werden, wo man den Ort der Sehenswürdigkeit vermutet. Sobald alle Spielfiguren auf der Landkarte platziert worden sind, lässt sich diese Lösung durch Klicken des "Wertung"- Buttons überprüfen. Je näher die Spielfigur zum korrekten Ort auf der Landkarte platziert wurde, desto höher ist die Punktzahl (0-3 Punkte möglich).

Über weitere Checkboxen innerhalb der linken Menüleiste können zusätzlich die Länder, Städte und Flüsse eingeblendet werden.

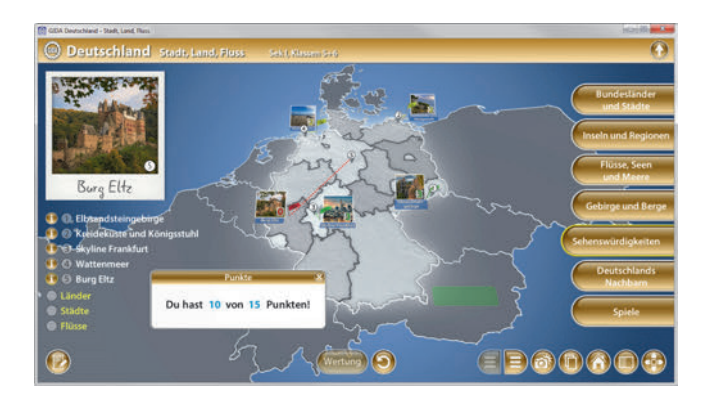

Die Übung kann durch Klicken des "Zurücksetzen"-Buttons (mittig am unteren Bildrand) beliebig oft neu gestartet werden.

Alternativ können die Lösungen vor dem Klicken des "Wertung"-Buttons auch einzeln durch Klicken auf die entsprechenden Nummern in der linken Menüleiste überprüft werden.

## **Deutschlands Nachbarn**

Dieser Arbeitsbereich zeigt Deutschland und seine unmittelbaren Nachbarstaaten.

Über die eingebaute Drag-&-Drop-Funktion können die Nachbarstaaten und ihre Hauptstädte an die richtige Stelle in der Landkarte gezogen werden. In der linken Menüleiste stehen die dazu notwendigen Schildchen. Sobald ein Schildchen richtig zugeordnet worden ist, rastet es ein. Eine falsche Zuordnung wird von der Software zurückgewiesen.

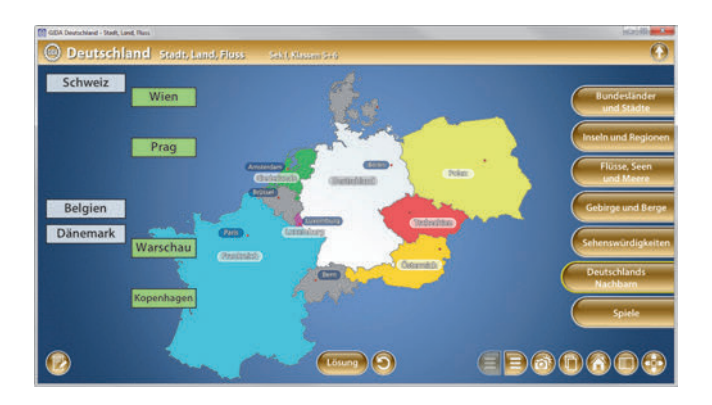

Die Lösung kann durch Klicken auf den zugehörigen Button auch sofort angezeigt werden. Die Übung kann durch Klicken des "Zurücksetzen"-Buttons (mittig am unteren Bildrand) beliebig oft neu gestartet werden.

# **Spiele**

Dieser Arbeitsbereich gliedert sich in die Teilbereiche "Stadt und Land", "Flüsse, *Seen, Berge"*, *"Länderpuzzle"* und *"Städtepuzzle"* die über das Untermenü auf der linken Seite angewählt werden können.

In diesem Arbeitsbereich kann man sein (mittlerweile erworbenes) Wissen über die geographische Lage von Ländern, Städten, Flüssen, Seen und Bergen spielerisch erproben.

In den Teilbereichen *"Stadt und Land"* und *"Flüsse, Seen, Berge"* funktionieren die Spiele wie folgt:

Max. fünf Teams können gegeneinander antreten. Jedes Team hat einen farbigen Objektmarker, mit dem es gefragte Länder, Städte, Flüsse, Seen und Berge auf der Landkarte markiert. Auf der entsprechenden, farbigen Fläche innerhalb der linken Menüleiste erscheint in jeder Spielrunde eine neue Aufgabe für jedes Team. Ziel des Spiels ist es, die gelisteten Orte bzw. Objekte korrekt auf der Landkarte zu markieren.

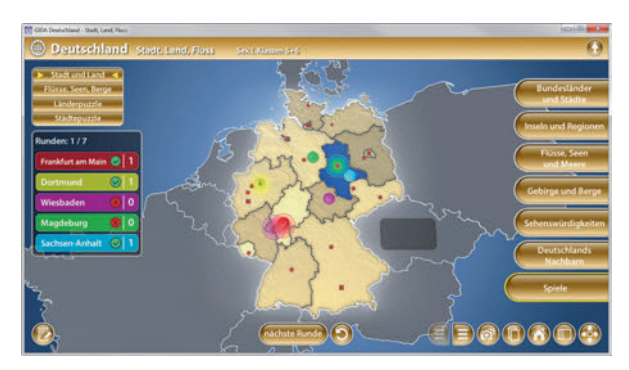

Jede Spielrunde schließt man mit dem "Wertung"-Button ab, die Teams erhalten dabei für eine richtige Markierung einen Punkt. Der aktuelle Punktestand im ieweiligen Spiel-Teilbereich wird laufend angezeigt. Mit dem Button "nächste Runde" setzt man das Spiel fort.

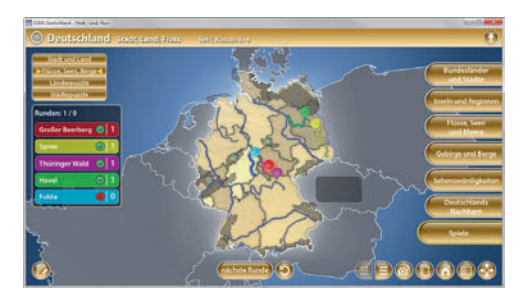

Die Teilbereiche "Länderpuzzle" und "Städtepuzzle" beinhalten "Zieh-Spiele". Durch die eingebaute Drag-&-Drop-Funktion können die Länder/Städte auf die richtigen Flächen innerhalb der Deutschlandkarte gezogen werden. In der linken Menüleiste stehen die dazu notwendigen Schildchen. Sobald ein Schildchen richtig zugeordnet worden ist, rastet es ein. Eine falsche Zuordnung wird von der Software zurückgewiesen.

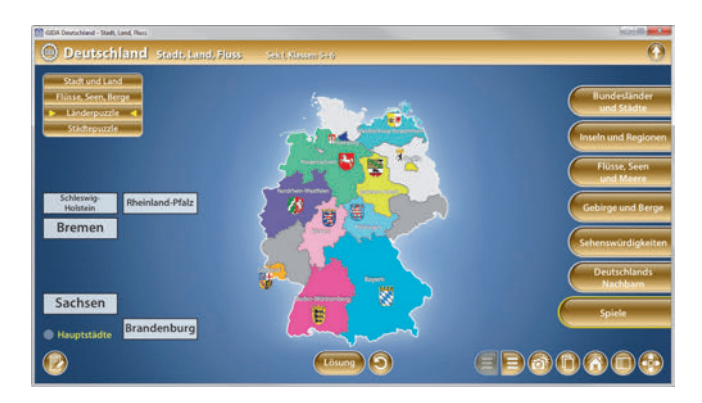

Im jeweils anderen Spiel können entweder Bundesländer oder Hauptstädte durch Klicken der Checkbox als Unterstützung angezeigt werden.

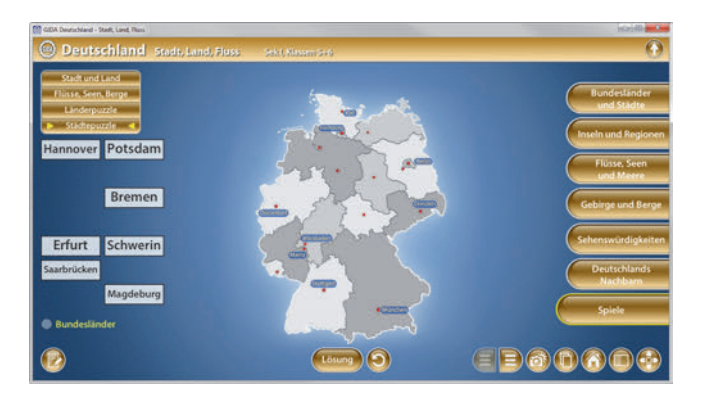

Die Lösung kann durch Klicken auf den zugehörigen Button auch sofort angezeigt werden. Die Übung kann durch Klicken des "Zurücksetzen"-Buttons (mittig am unteren Bildrand) beliebig oft neu gestartet werden.

# **Arbeitsbereiche der Klassen 7-9**

## **Bundesländer und Städte**

Dieser Arbeitsbereich gliedert sich in die Teilbereiche *"Bundesländer", "Hauptstädte", "weitere Städte" und "Metropolregionen",* die über das Untermenü auf der linken Seite angewählt werden können.

Im Teilbereich *"Bundesländer"* kann man über die linke Menüleiste die einzelnen Bundesländer auf der Karte farbig markieren und auch ihre Namen einblenden. Über Klicken des Informations-Buttons können zu jedem Bundesland weitere Details wie Einwohnerzahl und Fläche (Zahlen des Statistischen Bundesamts auf Grundlage des ZENSUS 2011) angezeigt werden.

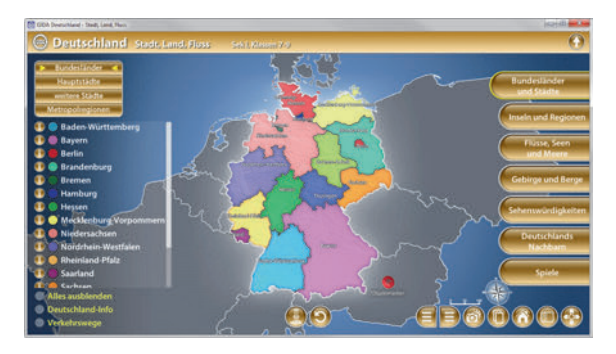

Im Teilbereich *"Hauptstädte"* kann man über die linke Menüleiste die einzelnen Hauptstädte auf der Karte ein- und ausblenden. Auch hier sind über die Informations-Buttons innerhalb der linken Menüleiste weitere Details über die Hauptstädte abrufbar.

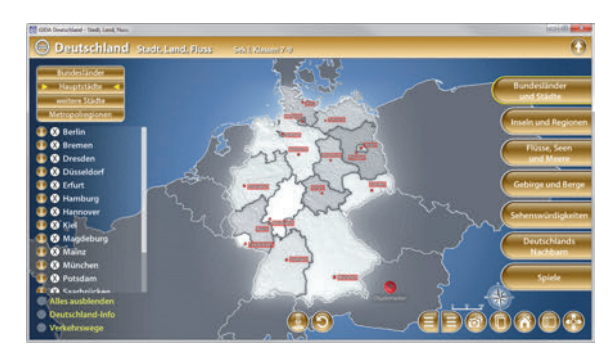

Im Teilbereich *"weitere Städte"* kann man über die linke Menüleiste weitere Städte auf der Karte ein- und ausblenden. Über die Informations-Buttons innerhalb der linken Menüleiste kann man weitere Details über die Städte abrufen.

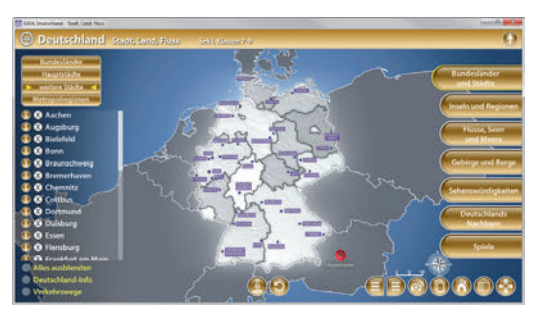

Außerdem bietet jeder dieser Teilbereich die Möglichkeit sich die Informationen über den Objektmarker anzeigen zu lassen. Dieser kann auf eine beliebige Position im Modell positioniert werden. Durch Klicken des "markierte-Objekteanzeigen/ausblenden"-Buttons werden die angewählten Bereiche farbig markiert und beschriftet. Durch Klicken des "Zurücksetzen"-Buttons (mittig am unteren Bildrand) wird der Objektmarker auf seine Ausgangsposition zurückgesetzt.

Desweiteren gibt es für jeden der drei Teilbereiche die Checkboxen "Deutschland Info" und "Verkehrswege", welche durch Klicken weitere Zusatzinformationen einblenden.

Im Teilbereich *"Metropolregionen"* kann man über die eingebaute Drag-&-Drop-Funktion die Regionen an die richtige Stelle in der Landkarte ziehen. In der linken Menüleiste stehen die dazu notwendigen Schildchen. Sobald ein Schildchen richtig zugeordnet worden ist, rastet es ein. Eine falsche Zuordnung wird von der Software zurückgewiesen.

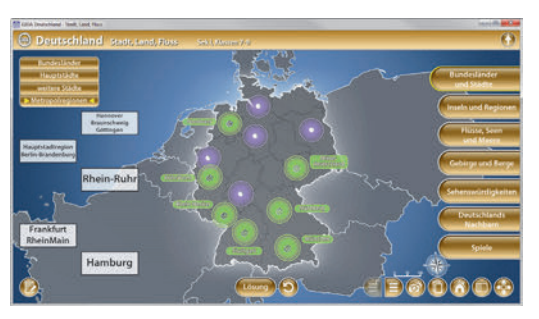

Die Lösung kann durch Klicken auf den zugehörigen Button auch sofort angezeigt werden. Die Übung kann durch Klicken des "Zurücksetzen"-Buttons (mittig am unteren Bildrand) beliebig oft neu gestartet werden.

## **Inseln und Regionen**

Dieser Arbeitsbereich gliedert sich in die Teilbereiche *"Inseln"* und "*Regionen"* die über das Untermenü auf der linken Seite angewählt werden können.

Der Teilbereich "Inseln" zeigt den nördlichen Teil Deutschlands. Über die linke Menüleiste kann man die einzelnen Inseln der Nord- und Ostsee auf der Karte farbig markieren und auch ihre Namen einblenden. Die Nord- und Ostfriesischen Inseln werden einzeln aufgeführt. Über die Checkboxen innerhalb der linken Menüleiste kann man sowohl die Meere als auch Bundesländer und Städte anzeigen lassen.

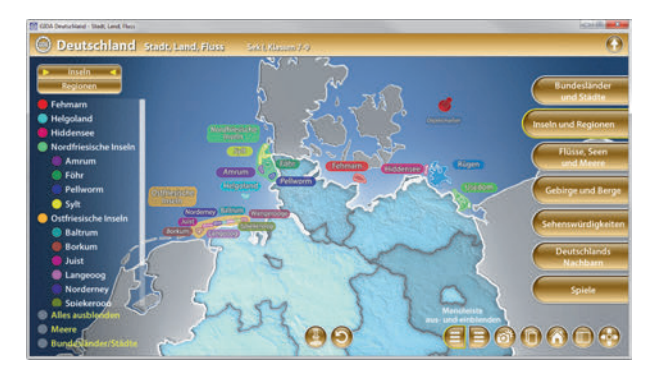

Im Teilbereich *"Regionen"* kann man über die linke Menüleiste große naturräumliche Regionen der Deutschlandkarte farbig markieren und auch ihre Namen einblenden.

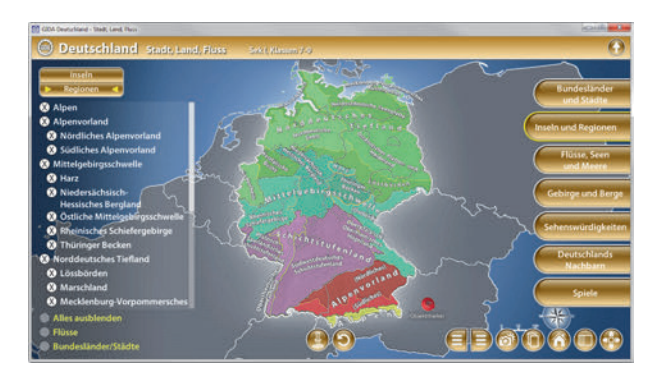

Die eingefärbten Regionen lassen sich über die linke Menüleiste ein- und ausblenden. Über die Checkboxen innerhalb der linken Menüleiste kann man sowohl die Flüsse als auch Bundesländer und Städte anzeigen lassen.

Außerdem bietet jeder Teilbereich die Möglichkeit sich die Informationen über den Objektmarker anzeigen zu lassen. Dieser kann auf eine beliebige Position im Modell positioniert werden Durch Klicken des markierte-Objekte-Modell positioniert werden. Durch Klicken des "markierte-Objekteanzeigen/ausblenden"-Buttons werden die angewählten Bereiche farbig markiert und beschriftet.

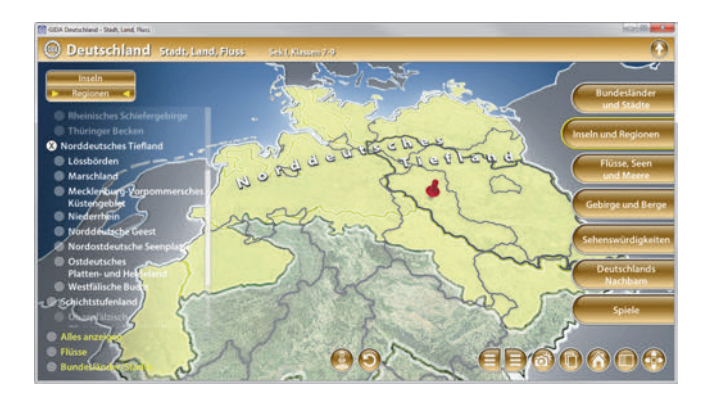

Durch Klicken des "Zurücksetzen"-Buttons (mittig am unteren Bildrand) wird der Objektmarker auf seine Ausgangsposition zurückgesetzt.

## **Flüsse, Seen und Meere**

Dieser Arbeitsbereich gliedert sich in die Teilbereiche *"Flüsse"*, *"Seen"* und *"Meere"* die über das Untermenü auf der linken Seite angewählt werden können.

Im Teilbereich *"Flüsse"* kann man über die linke Menüleiste die wichtigsten Flüsse Deutschlands auf der Karte farbig markieren und auch ihre Namen einblenden. Zudem können über die Checkbox innerhalb der linken Menüleiste die Bundesländer und Städte Deutschlands eingeblendet werden.

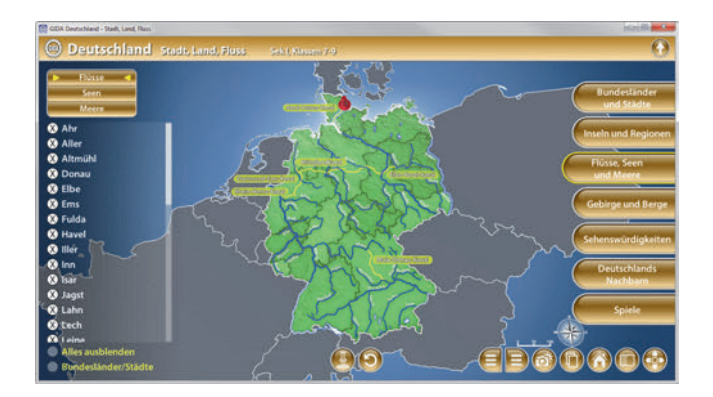

Im Teilbereich *"Seen"* kann man über die linke Menüleiste die größten Seen Deutschlands auf der Karte farbig markieren und auch ihre Namen einblenden. Zudem können über die Checkboxen innerhalb der linken Menüleiste die Flüsse, Bundesländer und Städte Deutschlands eingeblendet werden.

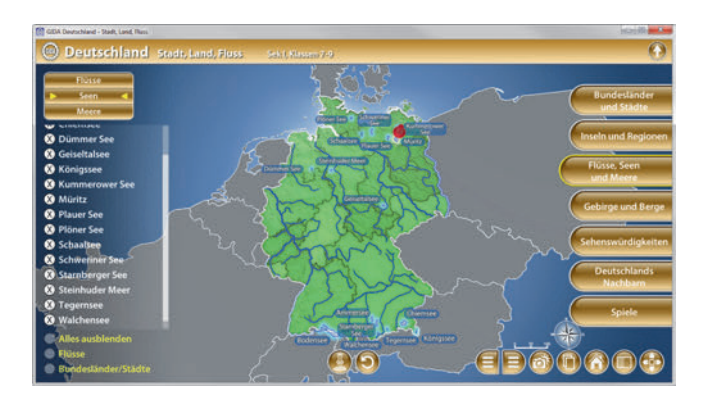

Im Teilbereich *"Meere"* kann man über die linke Menüleiste Nord- und Ostsee auf der Karte farbig markieren und auch ihre Namen einblenden. Zudem können über die Checkboxen innerhalb der linken Menüleiste die Flüsse, Bundesländer und Städte Deutschlands eingeblendet werden.

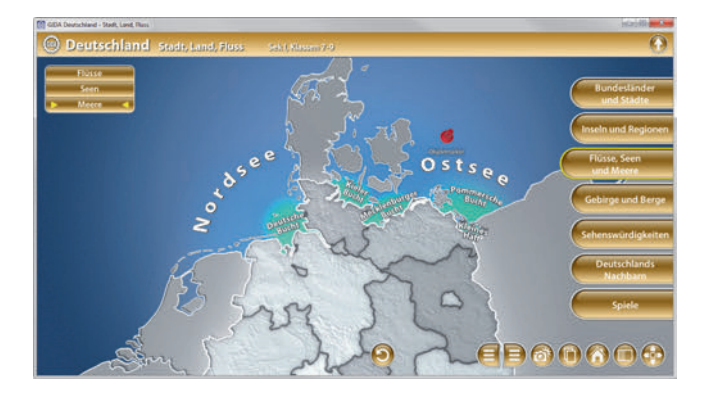

Außerdem bieten die beiden Teilbereiche *"Flüsse"* und *"Seen"*, die Möglichkeit sich die Informationen über den Objektmarker anzeigen zu lassen. Dieser kann auf eine beliebige Position im Modell positioniert werden. Durch Klicken des .markierte-Objekte-anzeigen/ausblenden"-Buttons werden die angewählten Bereiche farbig markiert und beschriftet. Durch Klicken des "Zurücksetzen"- Buttons (mittig am unteren Bildrand) wird der Objektmarker auf seine Ausgangsposition zurückgesetzt.

## **Gebirge und Berge**

Dieser Arbeitsbereich gliedert sich in die Teilbereiche *"Gebirge"* und *"Berge"* die über das Untermenü auf der linken Seite angewählt werden können.

Im Teilbereich *"Gebirge"* kann man über die linke Menüleiste die großen Gebirge Deutschlands auf der Karte farbig markieren und auch ihre Namen einblenden. Über den "höchste Berge anzeigen"-Button (mittig am unteren Bildrand) können zusätzlich die höchsten Berge Deutschlands auf der Karte angezeigt werden.

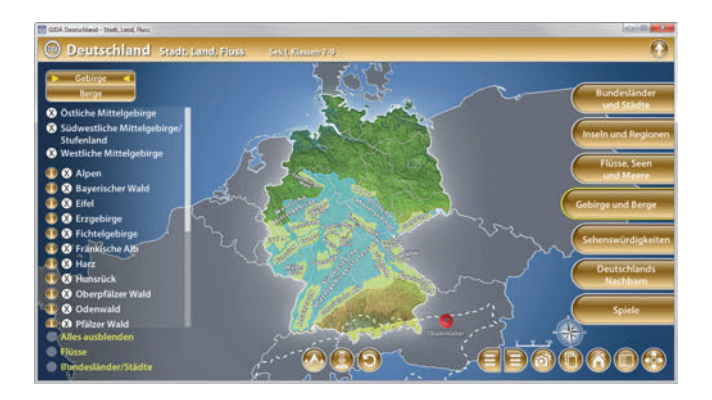

Im Teilbereich *"Berge"* kann man über die linke Menüleiste die großen Berge Deutschlands farbig markieren und auch ihre Namen einblenden. Die eingefärbten Berge lassen sich über die linke Menüleiste ein- und ausblenden.

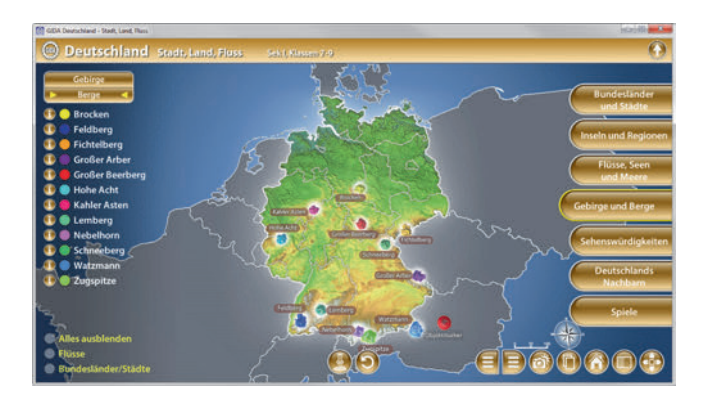

Außerdem bietet jeder Teilbereich die Möglichkeit sich die Informationen über den Objektmarker anzeigen zu lassen. Dieser kann auf eine beliebige Position im Modell positioniert werden. Durch Klicken des markierte-Objekteanzeigen/ausblenden"-Buttons werden die angewählten Bereiche farbig markiert und beschriftet. Durch Klicken des "Zurücksetzen"-Buttons (mittig am unteren Bildrand) wird der Objektmarker auf seine Ausgangsposition zurückgesetzt.

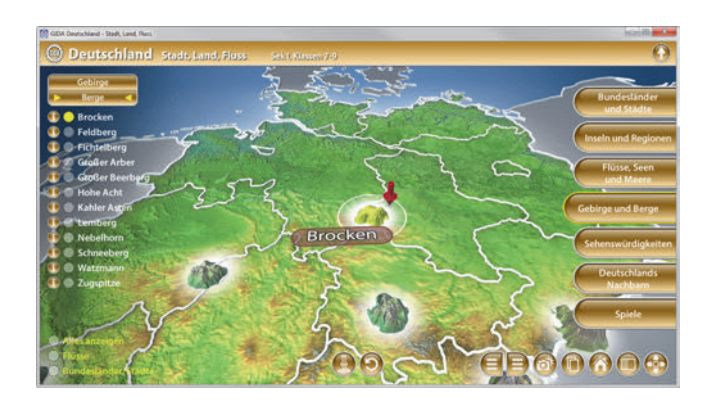

Zudem können über die Checkboxen innerhalb der linken Menüleiste die Flüsse, Bundesländer und Städte Deutschlands eingeblendet werden.

## **Sehenswürdigkeiten**

Dieser Arbeitsbereich zeigt einige besondere Sehenswürdigkeiten von Deutschland.

Innerhalb der linken Menüleiste befinden sich die Benennungen der Sehenswürdigkeiten. Die nummerierten Spielfiguren 1-5 müssen so auf der Landkarte platziert werden, wo man den Ort der Sehenswürdigkeit vermutet. Sobald alle Spielfiguren auf der Landkarte platziert worden sind, lässt sich diese Lösung durch Klicken des "Wertung"- Buttons überprüfen. Je näher die Spielfigur zum korrekten Ort auf der Landkarte platziert wurde, desto höher ist die Punktzahl (0-3 Punkte möglich).

Über weitere Checkboxen innerhalb der linken Menüleiste können zusätzlich die Länder, Städte und Flüsse eingeblendet werden.

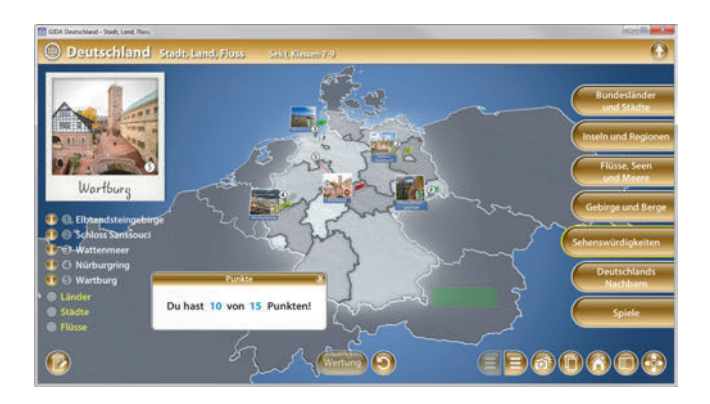

Die Übung kann durch Klicken des "Zurücksetzen"-Buttons (mittig am unteren Bildrand) beliebig oft neu gestartet werden.

Alternativ können die Lösungen vor dem Klicken des "Wertung"-Buttons auch einzeln durch Klicken auf die entsprechenden Nummern in der linken Menüleiste überprüft werden.

## **Deutschlands Nachbarn**

Dieser Arbeitsbereich zeigt Deutschland und seine unmittelbaren Nachbarstaaten.

Über die linke Menüleiste können die Nachbarstaaten Deutschlands und deren Hauptstädte farbig markiert und auch ihre Namen auf der Karte eingeblendet werden.

Durch die Checkbox "Flaggen anzeigen" innerhalb der linken Menüleiste lassen sich die Länderflaggen anzeigen.

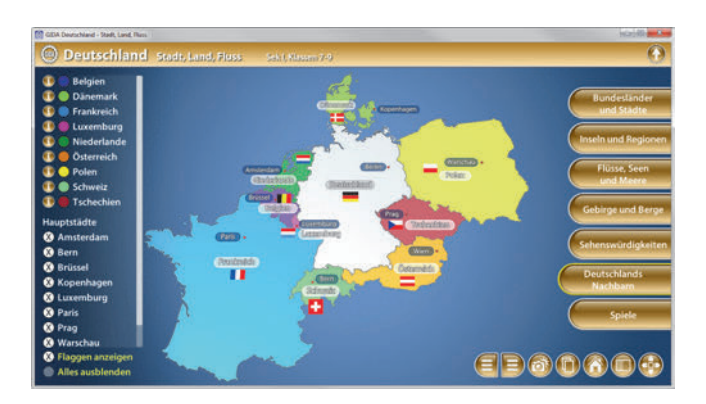

Über Klicken des Informations-Buttons können weitere Details wie Einwohnerzahl und Fläche der Länder angezeigt werden.

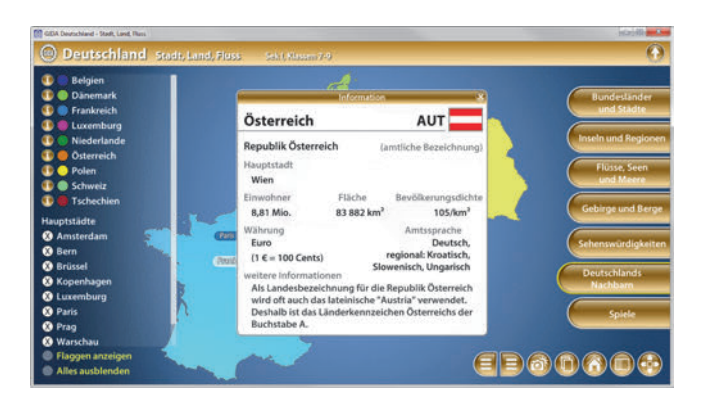

# **Spiele**

In diesem Arbeitsbereich kann man sein (mittlerweile erworbenes) Wissen über die geographische Lage von Ländern, Städten, Flüssen, Seen und Bergen spielerisch erproben.

Max. fünf Teams können gegeneinander antreten. Jedes Team hat einen farbigen Objektmarker, mit dem es gefragte Länder, Städte, Flüsse, Seen und Berge auf der Landkarte markiert. Auf der entsprechenden, farbigen Fläche innerhalb der linken Menüleiste erscheint in jeder Spielrunde eine neue Aufgabe für jedes Team. Ziel des Spiels ist es, die gelisteten Orte bzw. Objekte korrekt auf der Landkarte zu markieren.

Jede Spielrunde schließt man mit dem "Wertung"-Button ab, die Teams erhalten dabei für eine richtige Markierung einen Punkt. Der aktuelle Punktestand im jeweiligen Spiel-Teilbereich wird laufend angezeigt. Mit dem Button "nächste Runde" setzt man das Spiel fort.

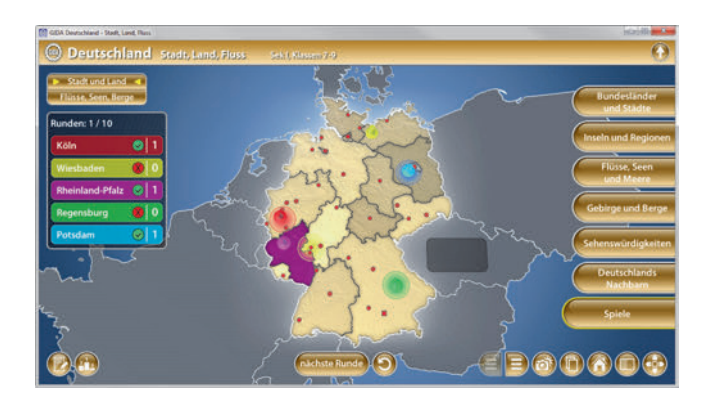

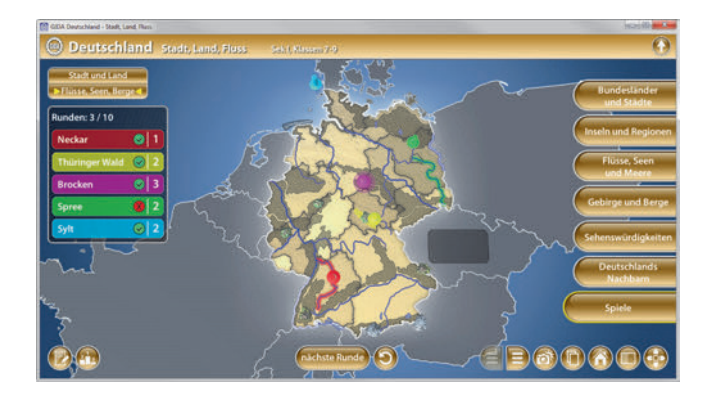

Mit dem "Gesamtpunkte"-Button (links am unteren Bildrand) kann man jederzeit die Gesamtpunkte über alle Teilbereiche des Spiels einblenden. Damit lässt sich auf einen Blick nachvollziehen, welches Team über alle Runden die meisten Punkte erzielt hat.

Dieses Spiel ist in beiden Teilbereichen verfügbar und umfasst jeweils Fragen aus dem gerade gelb markierten Teilbereich.

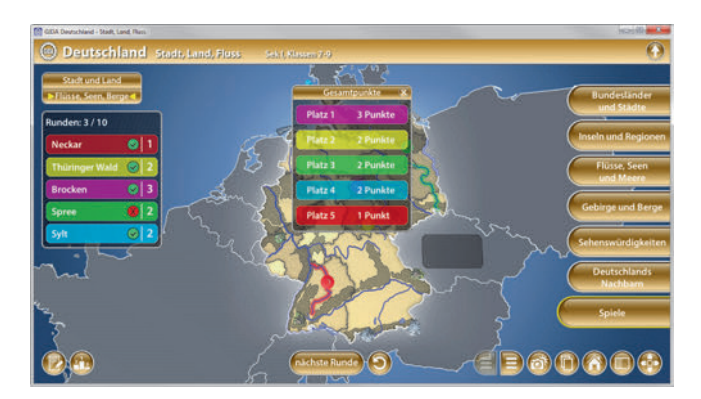

\* \* \*

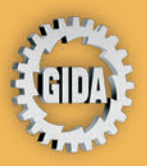

**GIDA Gesellschaft für Information** und Darstellung mbH Feld 25 51519 Odenthal

Tel. +49-(0) 2174-7846-0 Fax +49-(0) 2174-7846-25 info@gida.de www.gida.de

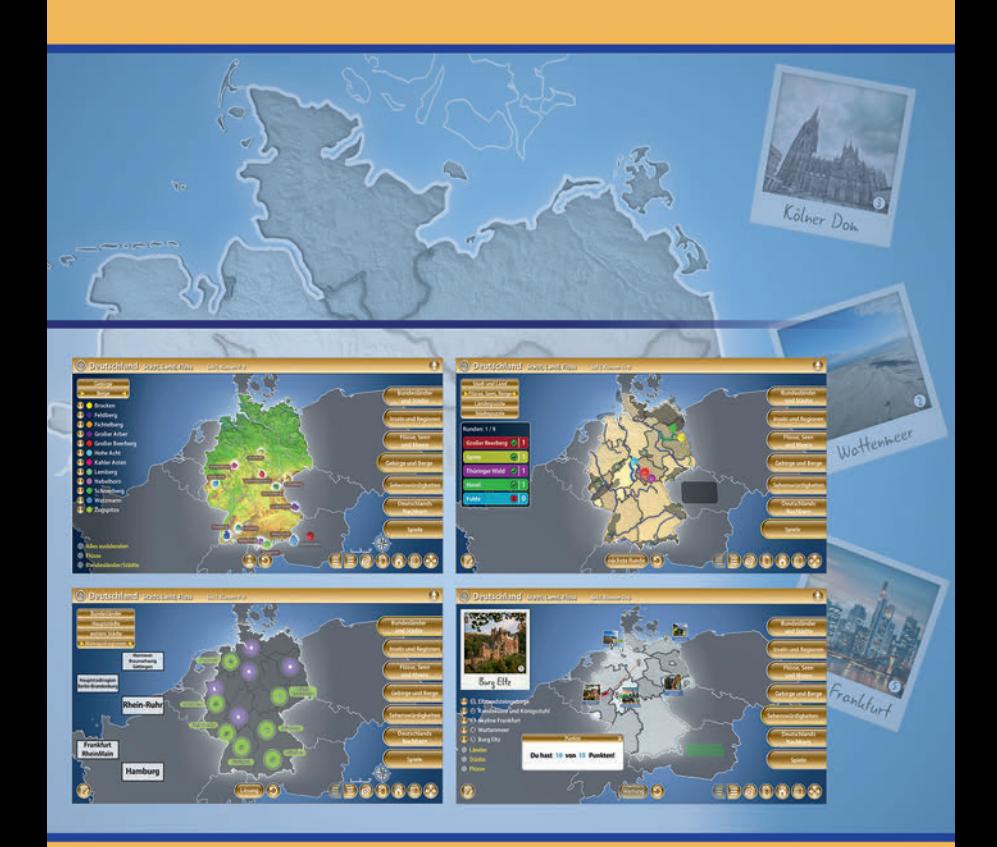

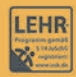

GIDA-Medien sind ausschließlich für den Unterricht an Schulen geeignet und bestimmt (§ 60a und § 60b UrhG).

**GEO-SW1006** © 2019